# 国有资产产权交易 投标人操作手册

### 一、 注册账号

(一)登陆珠海市公共资源交易中心门户网站[\(http://ggzy.zhuhai.gov.cn/\)](http://ggzy.zhuhai.gov.cn/),门户网站右侧 有用户注册及登陆入口,投标人在此处注册,登陆,已注册用户可直接登陆。

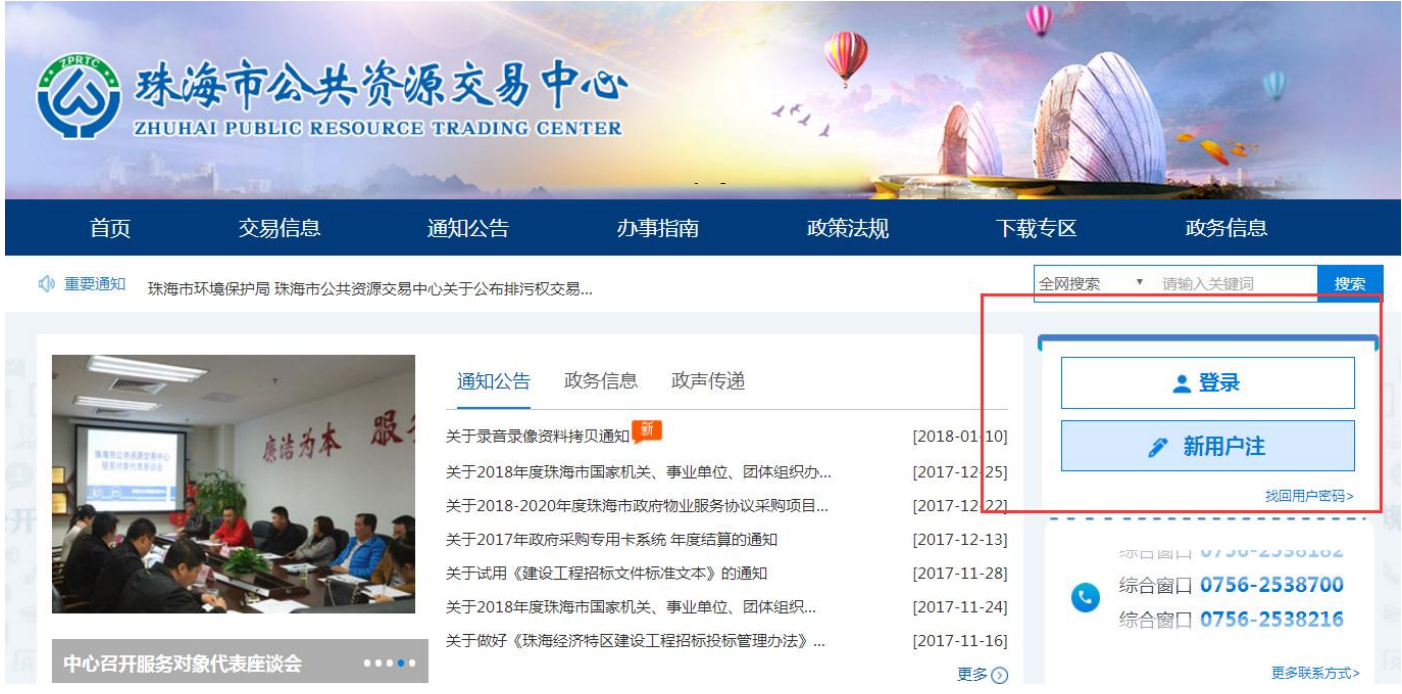

(二)选择注册类型,注册企事业单位或自然人的登陆账号。

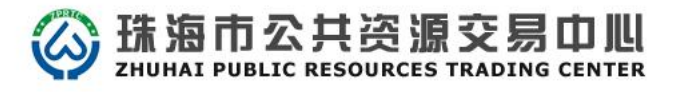

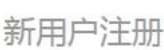

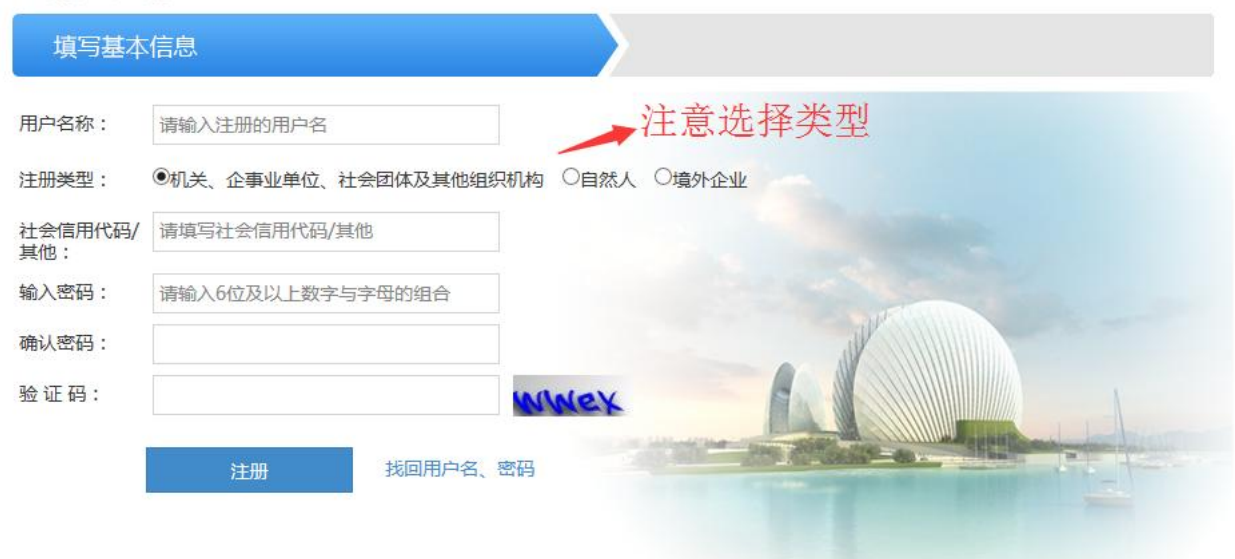

# 二、 进入平台

### (一) 进入首页

用户登录平台后,进入平台首页。

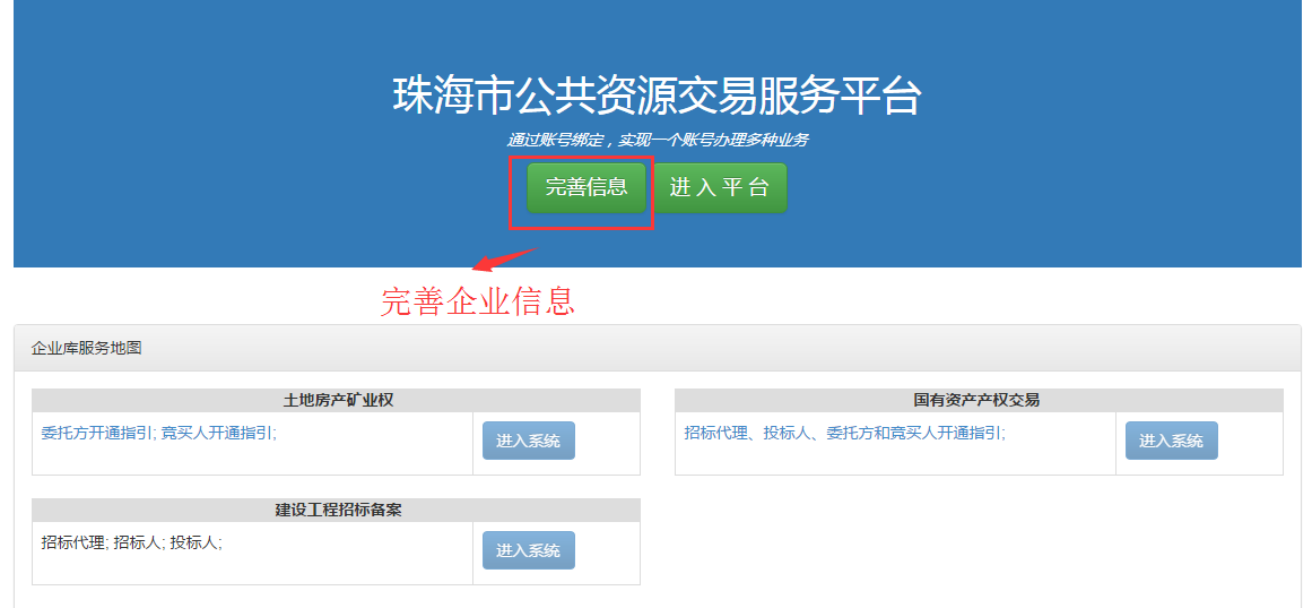

### (二)填写用户信息

1. 用户点击页面左侧"企业信息修改"按钮,然后勾选国有资产产权交易对应类别,并填写用 户信息。

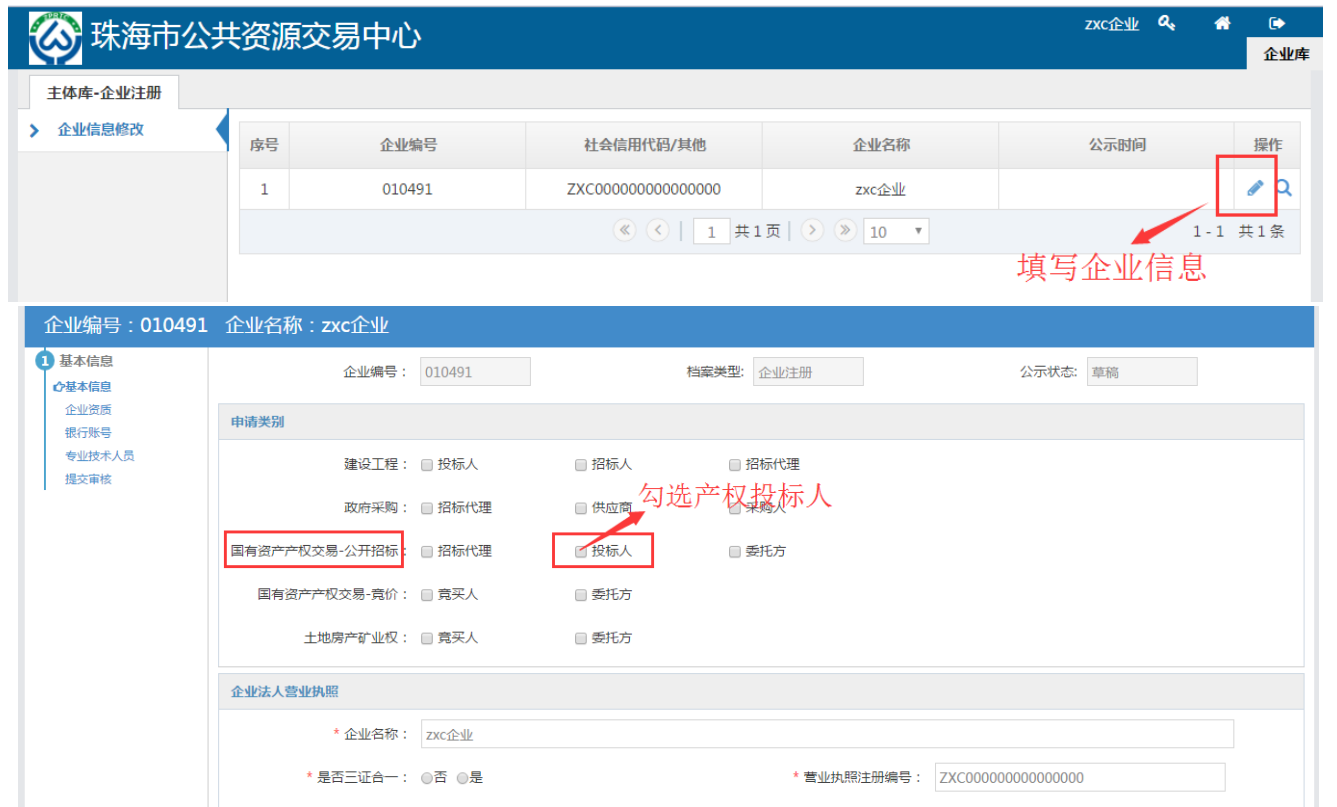

2. 在"基本信息"界面中完善用户信息后,点击左上方"银行账号",填写至少一个基本账号, 填写完成后提交到交易中心审核。

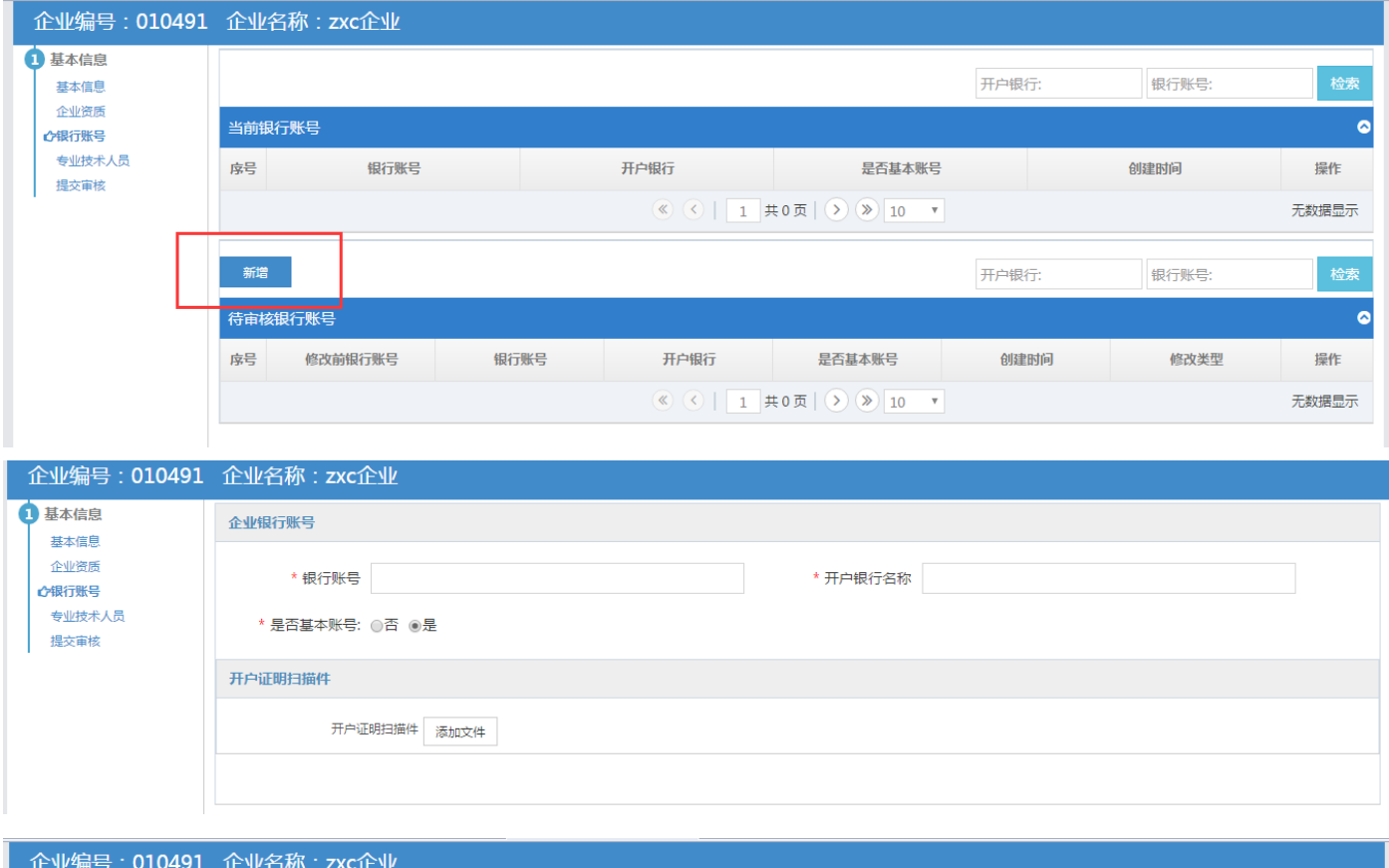

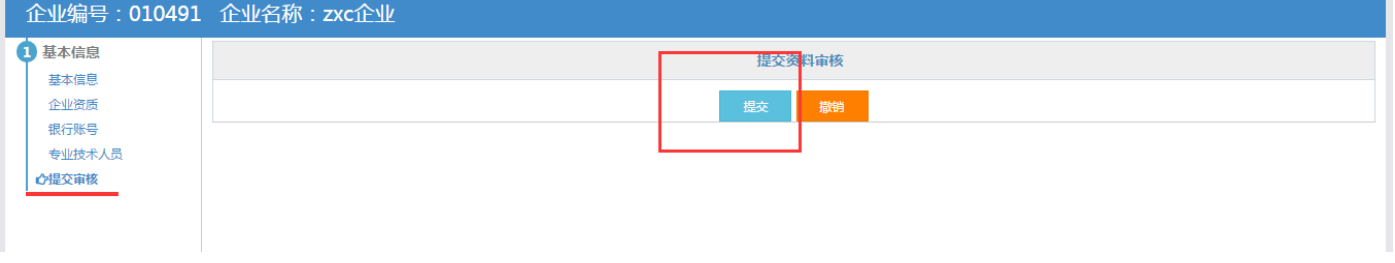

注意事项:用户信息完善后,请拨打珠海市公共资源交易中心电话 0756-2538002、2538700、 2538182、2538216 办理资格认证。

#### **4.**变更用户信息(若无变更则直接跳过此步骤)

用户如需对信息进行变更操作可按下图变更键进行修改,修改完成后提交审核,并致电珠海市公 共资源交易中心提出申请。

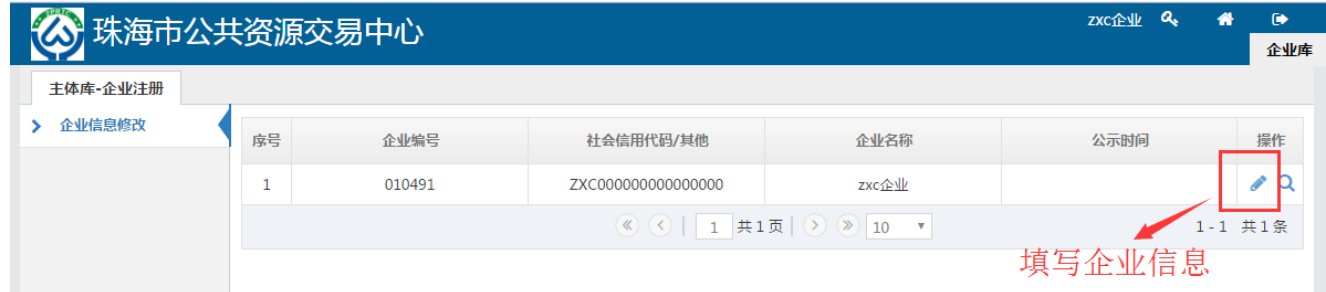

### 三、线上报名

1.登录系统,进入产权系统操作界面,点击左侧导航栏中的【公告大厅】,主页面列表显示所有 已经发布公告的项目,点击操作栏中的 按钮,进入报名页面。

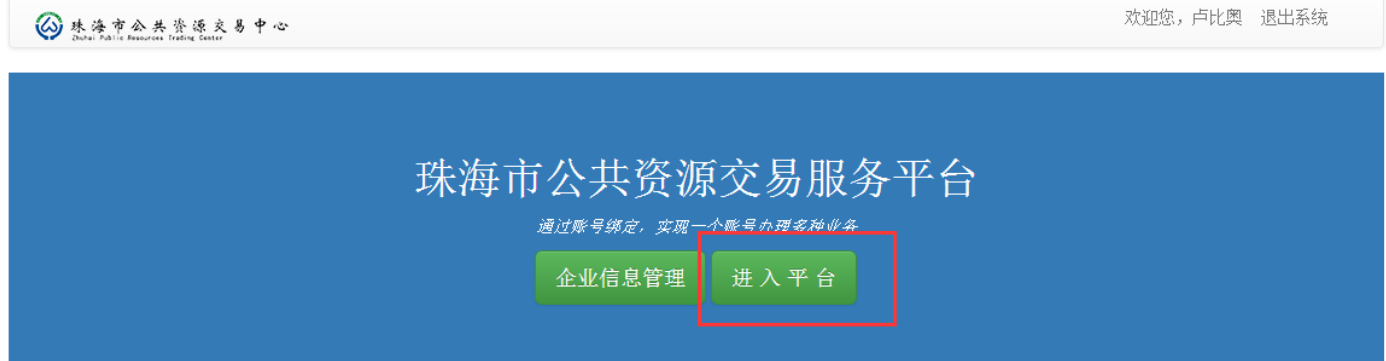

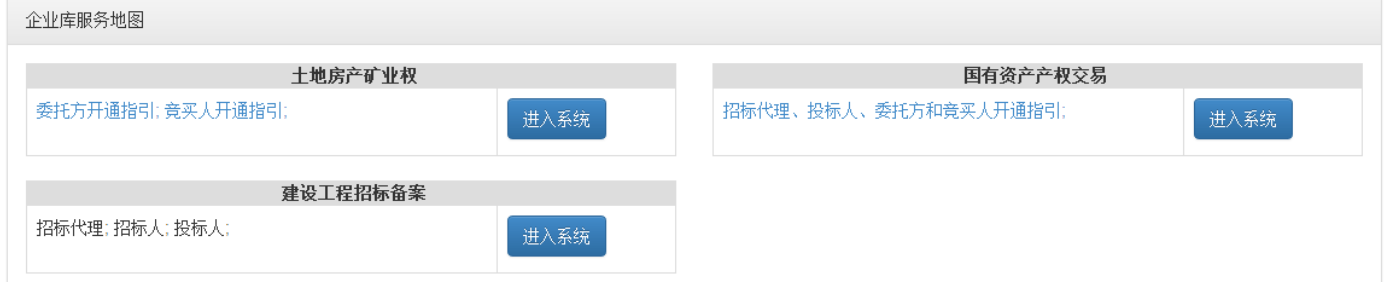

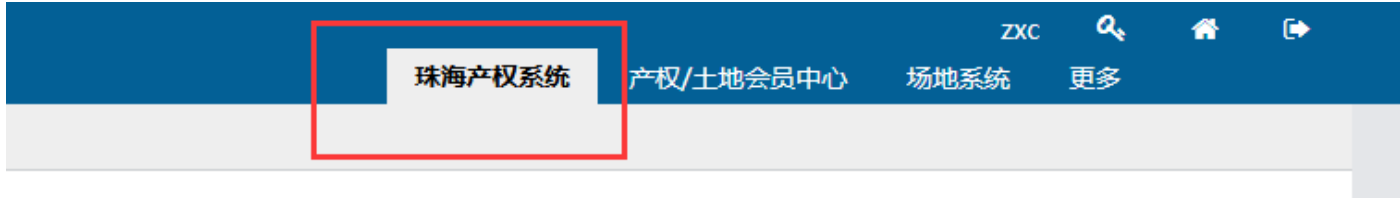

2. 查看公告内容,若有投标意向,可点击页面上方的"报名"按钮,进入报名环节。

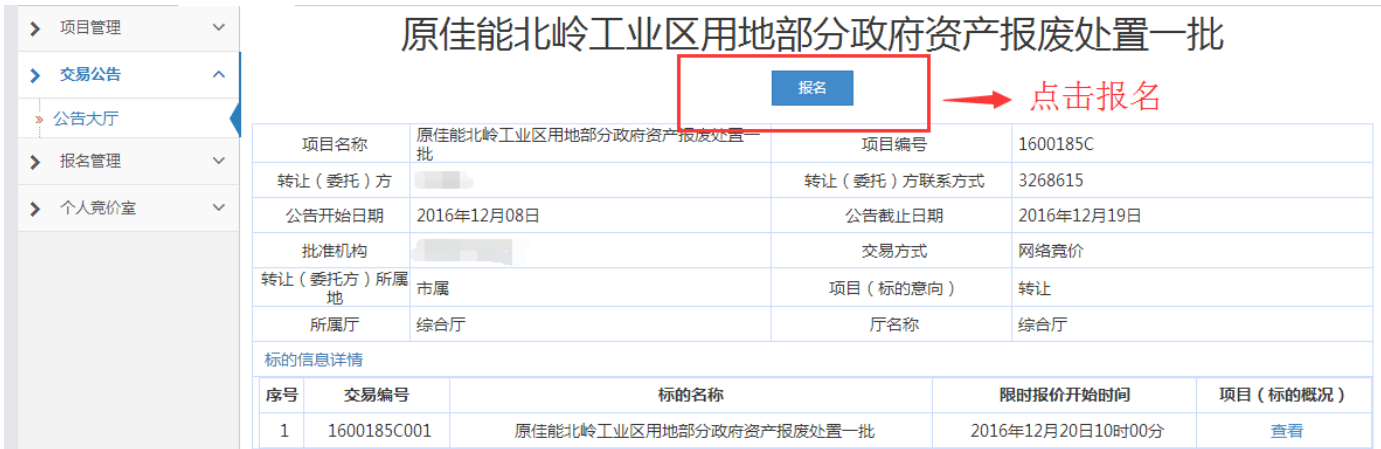

3. 选择报名标的,可多选, 提交审核通过后不能再添加标的或变更信息, 请投标人认真确认信 息,如需委托其他人办理报名手续的,请在有无代理人处选"有",反之则选"无",完成页面填写后, 点击"下一步"按钮。

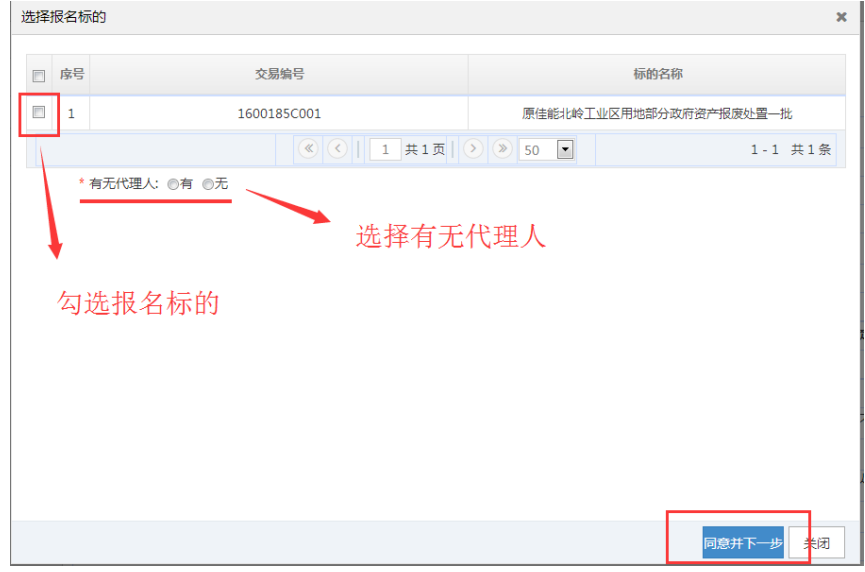

4. 在投标人信息填写页面,完成报名信息填写以及相关附件的上传,点击"提交"按钮。

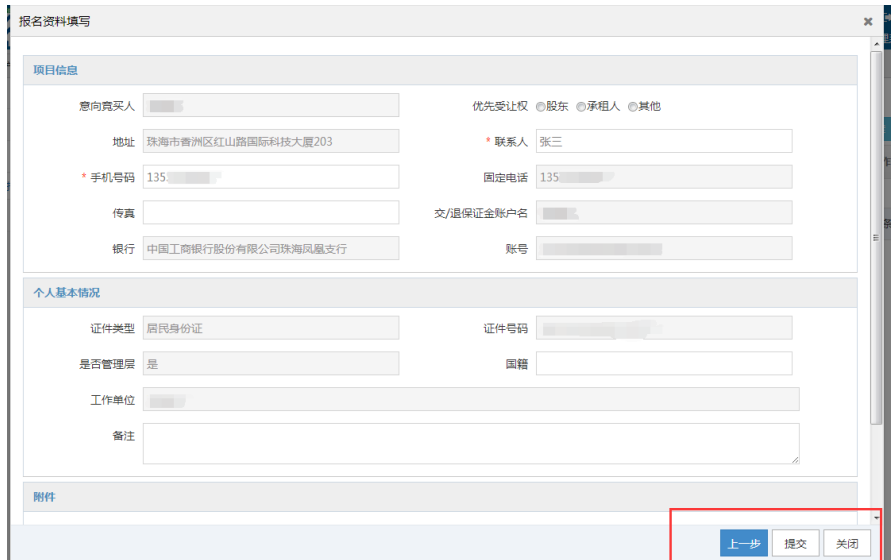

5.报名完成后点击报名管理可查看报名审核情况。

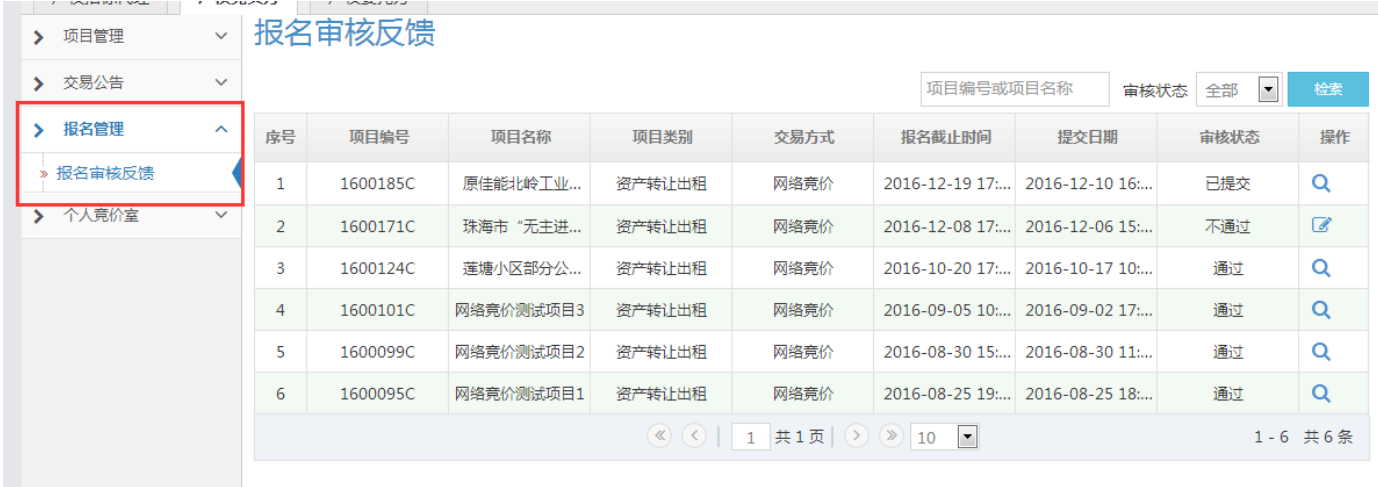

#### 四、缴纳保证金

#### (一)申请子账号

1.报名信息审核通过后,下一个操作节点将开启(间隔时间为 10 分钟)。投标人需进入"资金管 理系统"缴纳保证金,投标人参与项目的每一个标的都有唯一对应的子账号,投标人必须按照标的的 子账号缴纳保证金,缴纳方式仅限网银或柜台转账,不能代缴,不接受现金缴款。点击右上角"资 金管理系统"页面,进行系统切换。如下图所示:

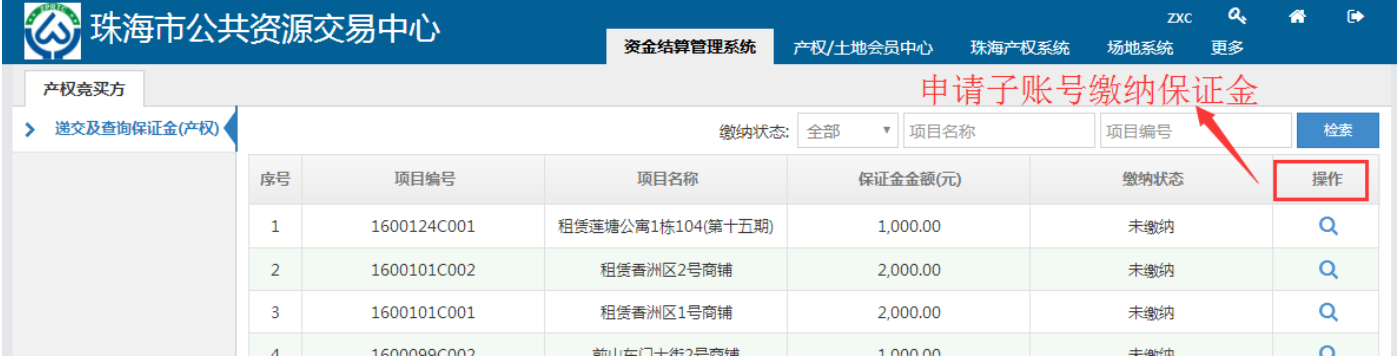

2. 选择生成缴纳保证金子账号的银行,该银行为交易中心收款银行,投标人可自行选择己方银 行转账,完成后点击"下一步"。如下图所示:

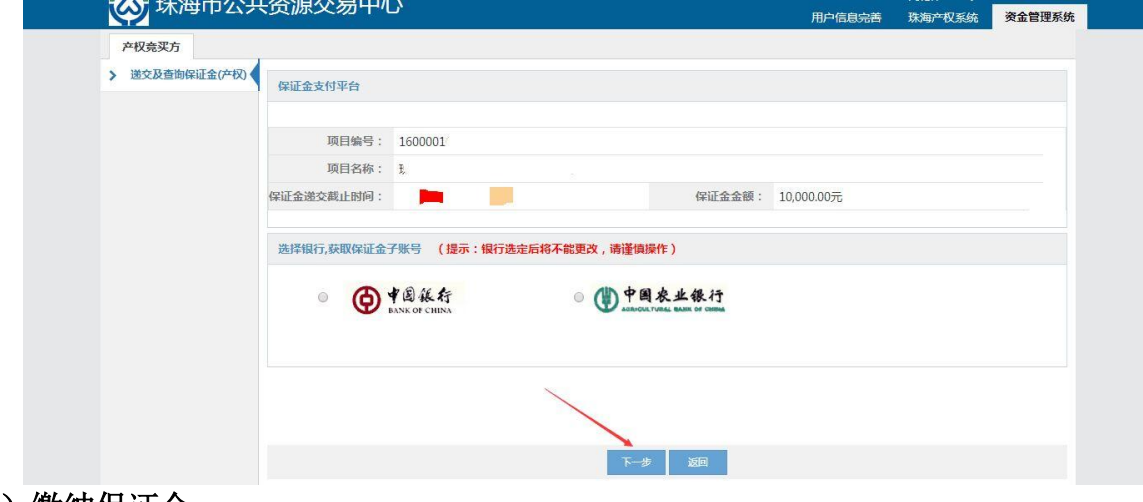

#### (二)缴纳保证金

1.页面将显示保证金子账号等保证金相关信息,需要投标人在保证金截止时间前将足额的保证金 汇入子账号中。点击"打印"按钮,可打印该页面。如下图所示:

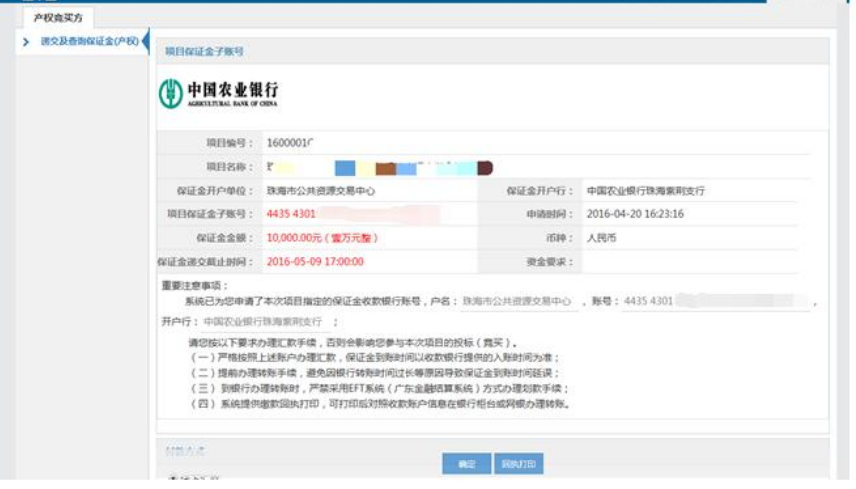

2.完成线下汇款后,再次进入资金管理系统,点击左侧导航栏中的【递交保证金】,可查看到该 项目的保证金状态为"缴纳成功"。如下图所示:

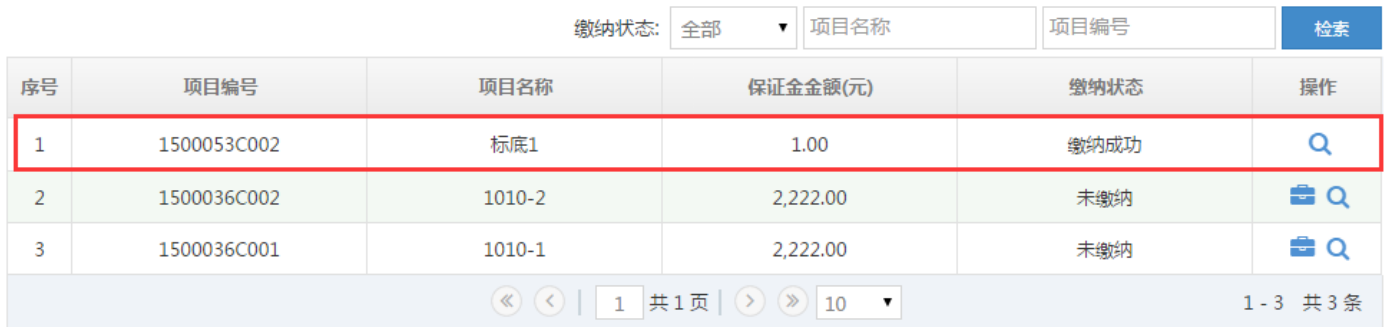

### 3. 点击操作栏中的 <br />
登钮, 可查看保证金缴纳明细。如下图所示:

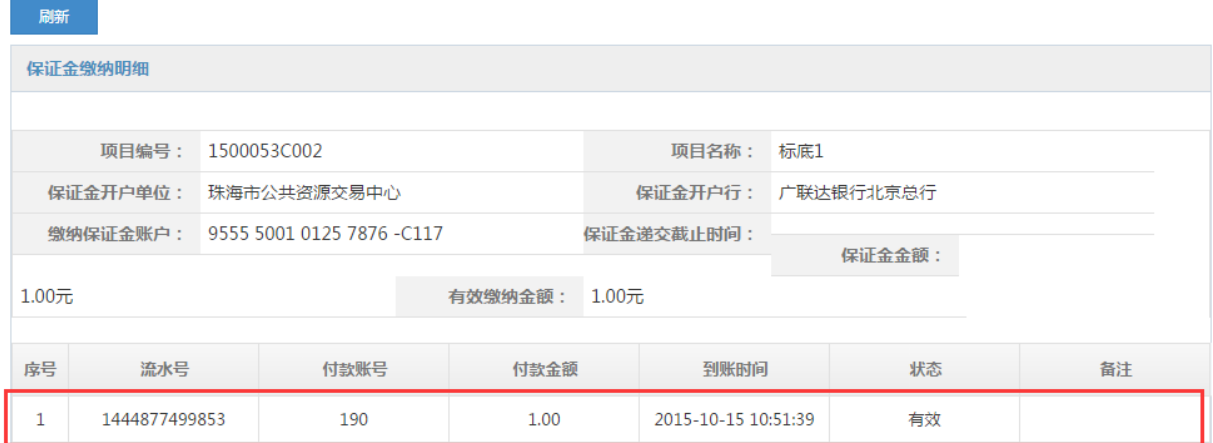

## 五、评标结果公示

评标结束后,评标结果将在珠海市公共资源交易中心门户网站国有资产产权交易结果公示栏进行 公示,公示期为 3 个工作日。

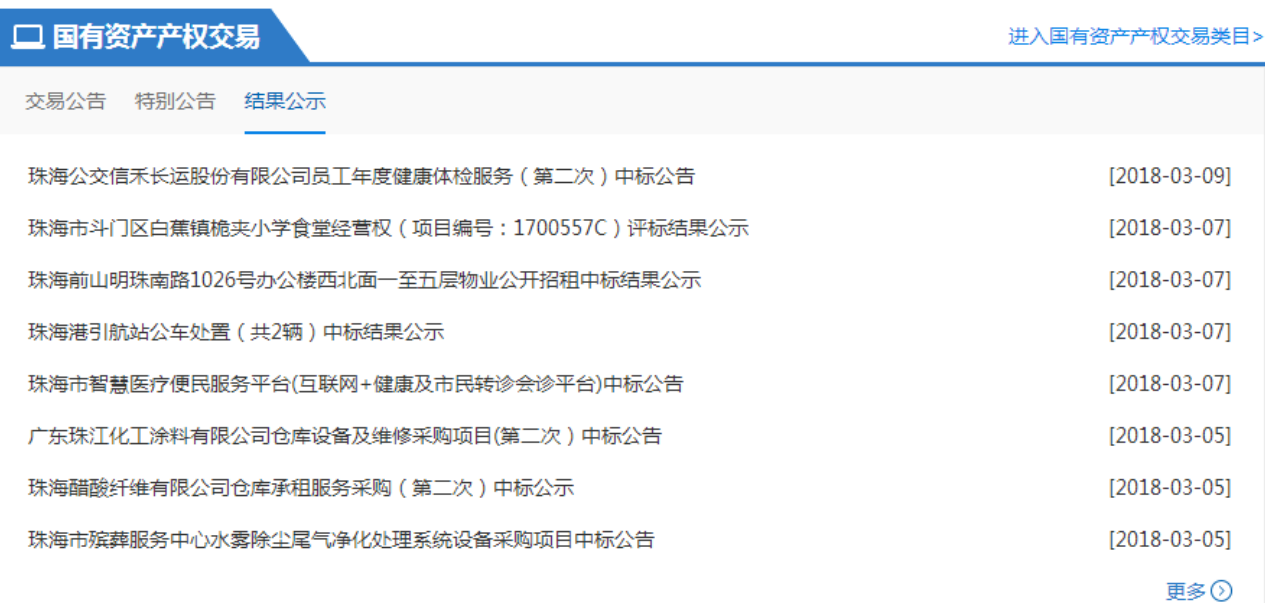